### **Erste Schritte**

#### **1blu-Drive - Wie kann ich im Windows-Explorer, unter Windows 7, auf mein 1blu-Drive zugreifen? 1blu-Drive - Wie kann ich im Windows-Explorer, unter Windows 7, auf mein 1blu-Drive zugreifen?**

Bei dem Paket **1blu-Drive** ist der WebDAV-Zugriff inklusive. Die folgende Anleitung beschreibt den WebDAV-Zugriff in Windows 7.

#### **So geht's Schritt für Schritt:**

1. Bitte klicken Sie im Windowsexplorer auf den Punkt "Extras" und dann **"Netzlaufwerk verbinden"**.

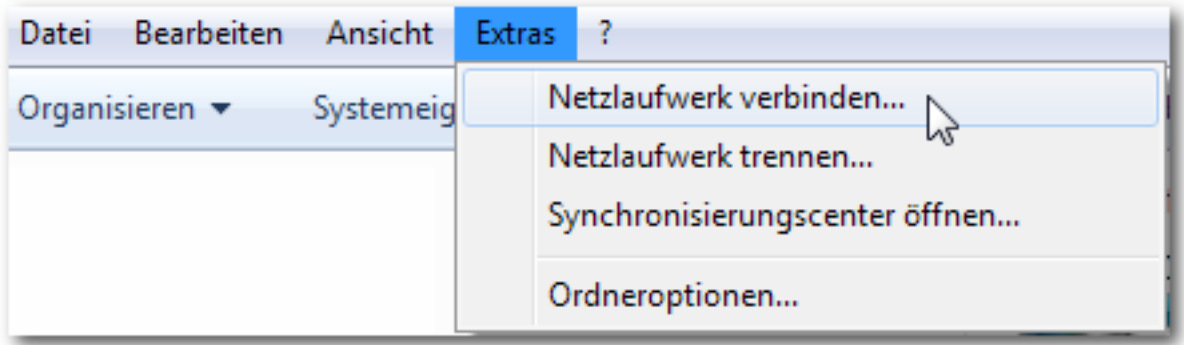

**Alternativ** können Sie auch einfach im **Startmenü mit der rechten Maustaste** auf "Computer" klicken.

[URL: https://faq.1blu.de/content/586/850/de/1blu\\_drive-\\_-wie-kann-ich-im-windows\\_explorer-unter-windows-7-auf-mein-1blu\\_drive-zugreifen.html](https://faq.1blu.de/content/586/850/de/1blu_drive-_-wie-kann-ich-im-windows_explorer-unter-windows-7-auf-mein-1blu_drive-zugreifen.html)

## **Erste Schritte**

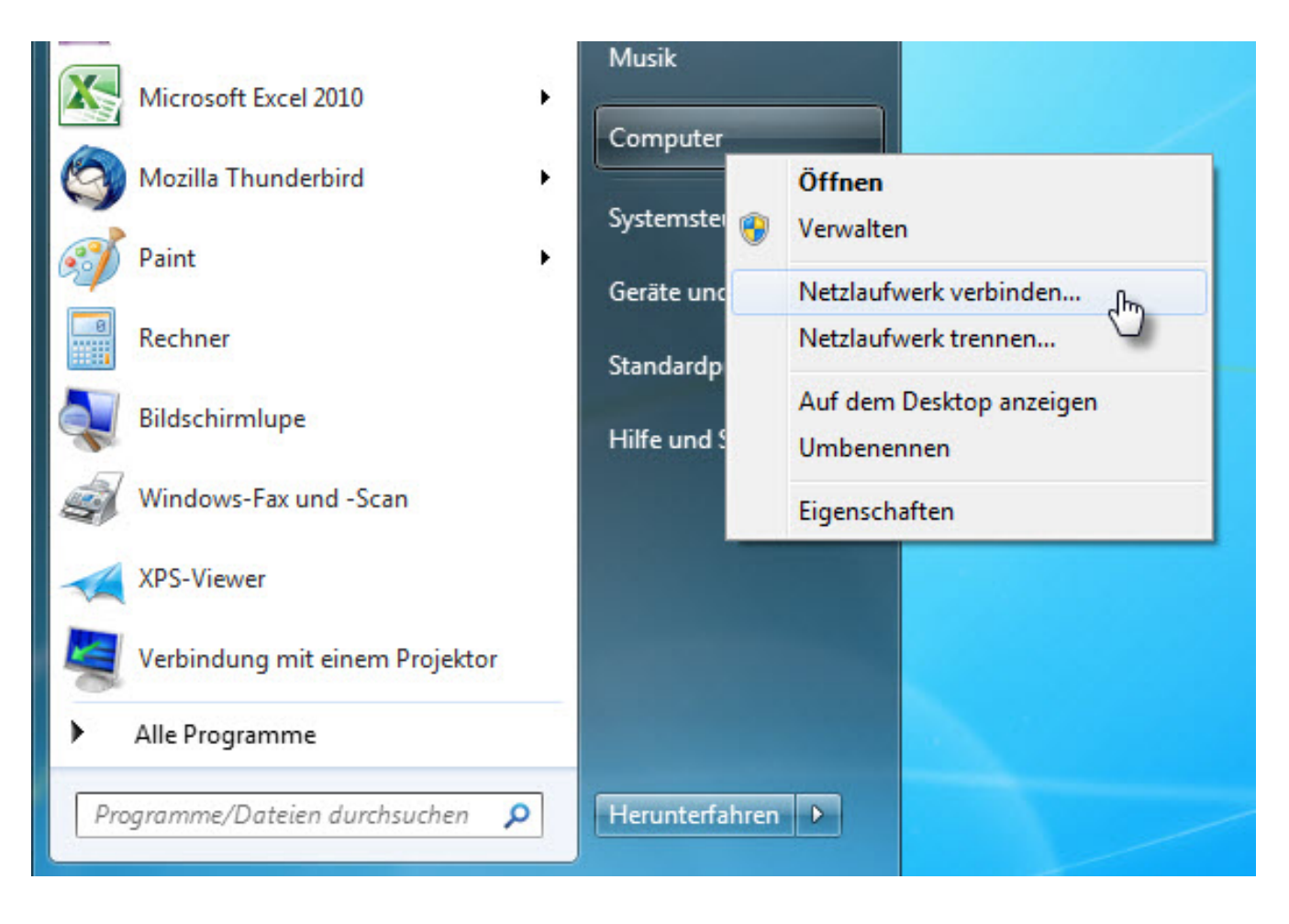

**2.** In dem sich öffnenden Fenster **klicken** Sie bitte auf "**Verbindung mit einer Website herstellen, auf der Sie Dokumente und Bilder speichern können"**.

## **Erste Schritte**

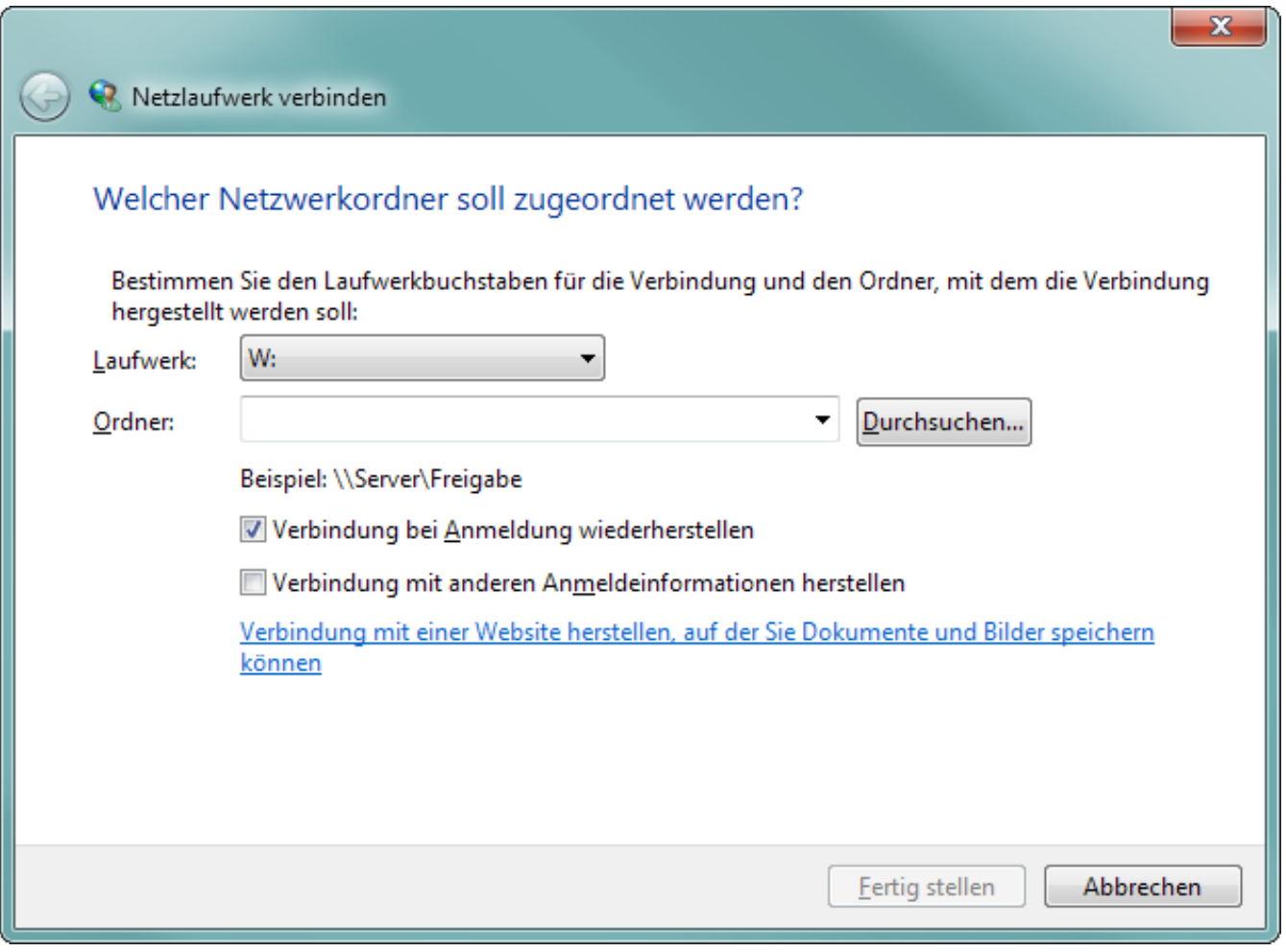

**3.** Klicken Sie danach bitte (in dem neuen Fenster) solange auf "Weiter" bis Sie zur Frage "geben Sie den Standort der Website an" kommen. Dort tragen Sie bitte die URL WebDav (SSL) "https://u1XXXXXXX.1blu.de" ein und klicken dann auf "**Weiter"**.

## **Erste Schritte**

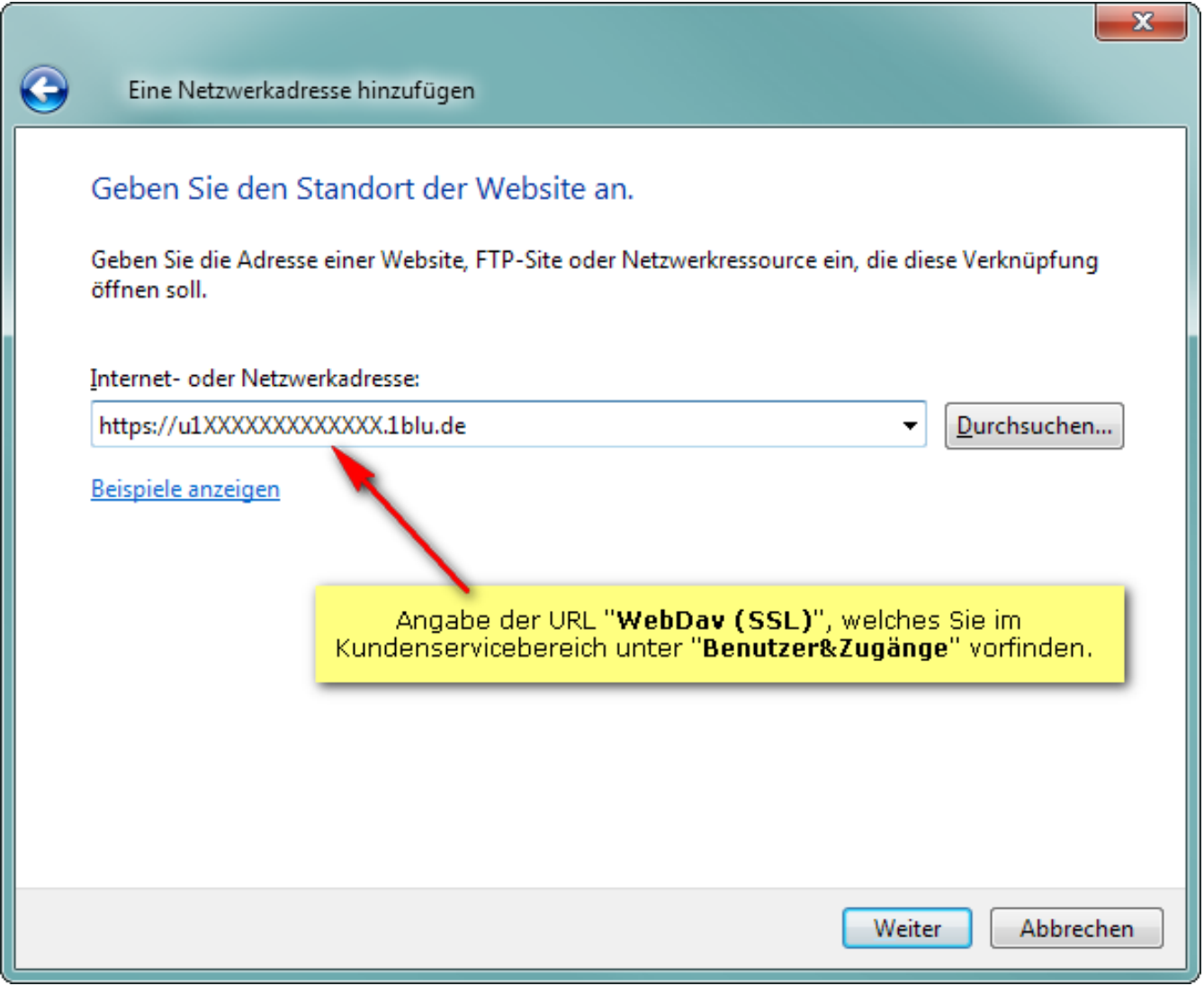

#### **Wichtiger Hinweis:**

Bitte beachten Sie, dass die WebDAV-Verbindung über den Port 443 (TCP/IP) stattfindet. Gegebenenfalls müssen Sie diesen Port explizit bei Ihrem Router freischalten.

**4.** Sie werden nun aufgefordert einen **Benutzernamen** und ein **Passwort** einzugeben. Diese Angaben können Sie ebenfalls in Ihrem Kundenservicebereich einsehen. Dazu loggen Sie sich in Ihrem  $\rightarrow$  [1blu-Kundenlogin](https://ksb.1blu.de/) ein. Wählen Sie "*Meine Produkte* **>** *Ihr 1blu Drive* **>** *Benutzer & Zugänge*" und klicken auf das Lupensymbol hinter dem gewünschten Benutzer.

### **Erste Schritte**

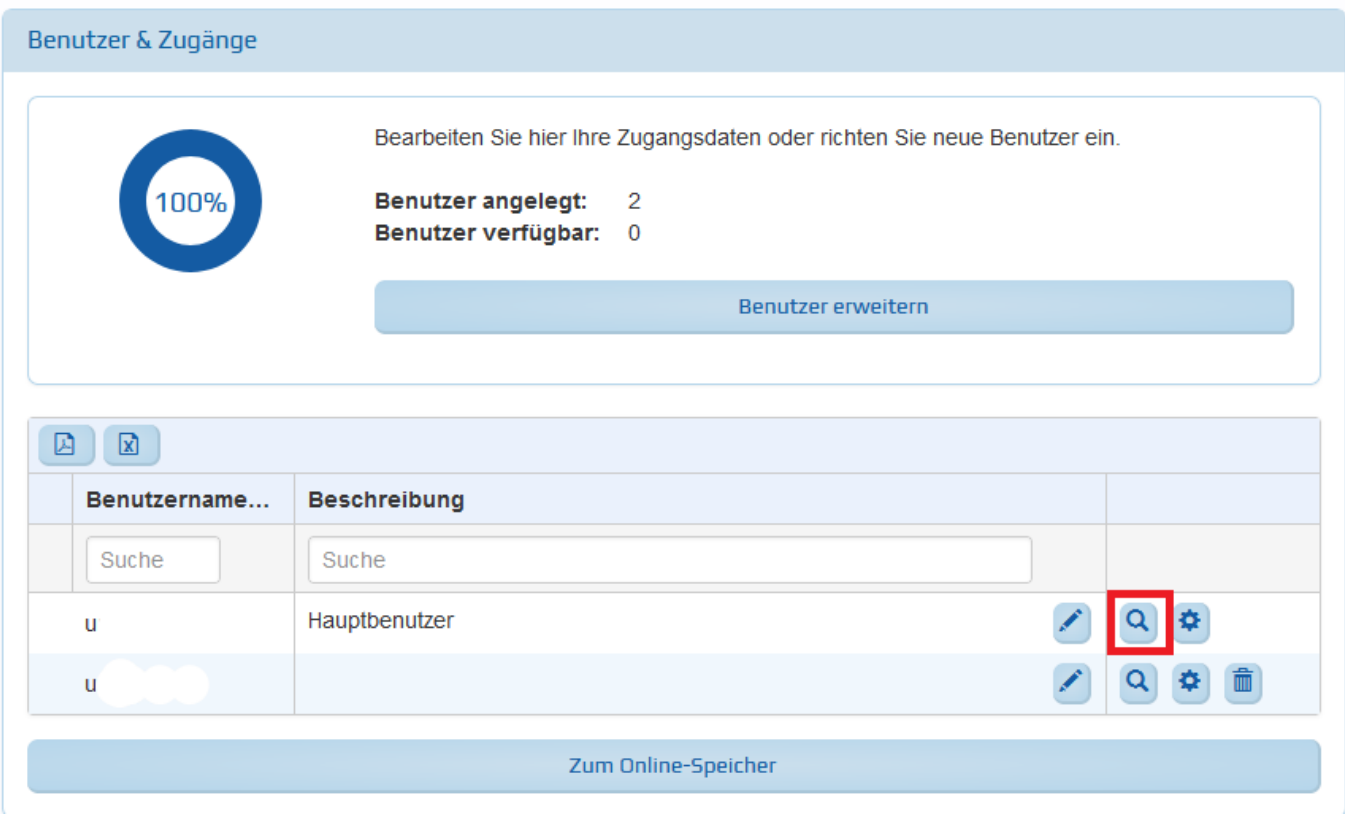

Nach Eingabe der Benutzerdaten klicken Sie bitte auf "OK".

**5.** Vergeben Sie im nächsten Fenster nun einen **frei wählbaren Namen für die Netzwerkressource** und klicken Sie auf "Weiter" und danach auf "**Fertigstellen"**.

**6.** Windows durchsucht nun Ihren Webspace. Danach können Sie auf die Netzwerkressource zugreifen.

Eindeutige ID: #1728 Verfasser: 1blu Support-Team Letzte Änderung: 2022-05-25 14:07

[URL: https://faq.1blu.de/content/586/850/de/1blu\\_drive-\\_-wie-kann-ich-im-windows\\_explorer-unter-windows-7-auf-mein-1blu\\_drive-zugreifen.html](https://faq.1blu.de/content/586/850/de/1blu_drive-_-wie-kann-ich-im-windows_explorer-unter-windows-7-auf-mein-1blu_drive-zugreifen.html)